## **Erstanmeldung CONNECT Box**

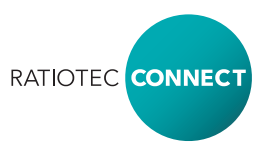

**1)** Verbinden Sie die CONNECT Box sowie Ihre weiteren CONNECT Geräte mit Strom.

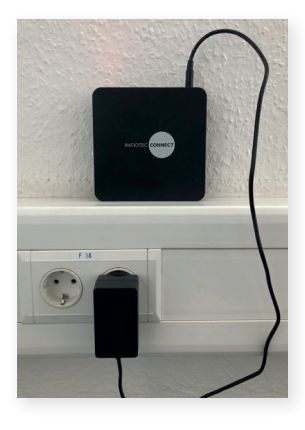

**2)** Die CONNECT Box hat ein eigenes WLAN (CB-100000) mit dem Sie sich bitte via Handy, Tablet oder Laptop verbinden.

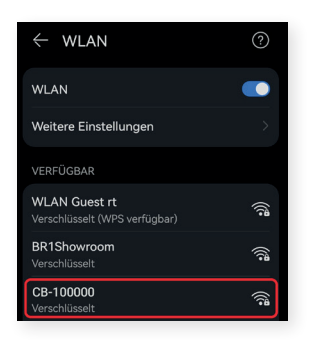

 Das Passwort zum WLAN finden Sie auf der Unterseite der CONNECT Box.

#### **Alternative zur manuellen WLAN-Suche:**

Scannen Sie den QR-Code, der sich auf der Unterseite Ihrer CONNECT Box befindet.

**3)** Öffnen Sie nun einen Browser und geben die IP-Adresse 10.0.0.1 ein.

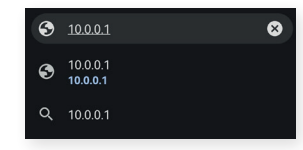

 Sie sind nun im Anmeldefenster der CONNECT Box.

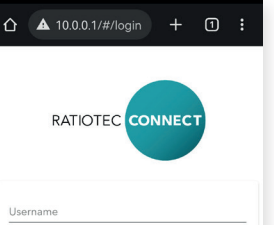

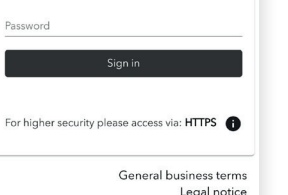

**Anmeldedaten:**  User: admin

 $\begin{picture}(160,20) \put(0,0){\line(1,0){10}} \put(10,0){\line(1,0){10}} \put(10,0){\line(1,0){10}} \put(10,0){\line(1,0){10}} \put(10,0){\line(1,0){10}} \put(10,0){\line(1,0){10}} \put(10,0){\line(1,0){10}} \put(10,0){\line(1,0){10}} \put(10,0){\line(1,0){10}} \put(10,0){\line(1,0){10}} \put(10,0){\line(1,0){10}} \put(10,0){\line($ 

Passwort: admin

Diese Anmeldedaten bitte nach Erstanmeldung ändern.

**4)** Nun sind Sie auf der Weboberfläche.

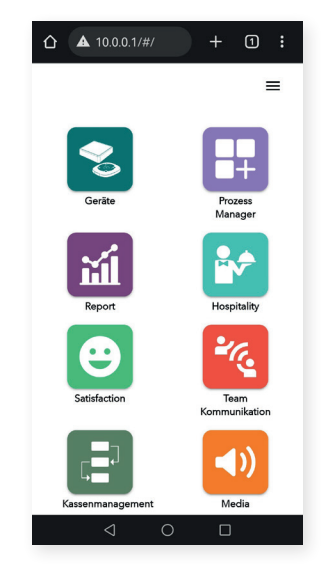

**5)** Unter "Geräte" finden Sie die bereits angeschlossenen Geräte.

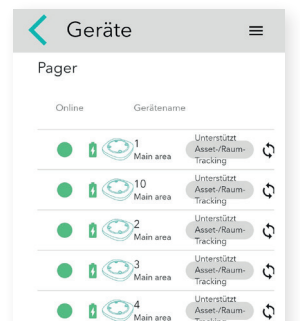

**6)** In der Hospitality-App können Sie den Kellnerruf und Pagerruf verwalten.

## **Optional: Einbindung in Ihr Netzwerk**

- **1)** Sofern Sie die CONNECT Box nun in Ihr Netzwerk einbinden möchten, verbinden Sie die CONNECT Box via Netzwerkkabel mit Ihrem Netzwerk, jedoch bleiben Sie mit dem WLAN der CONNECT Box verbunden.
- **2)** Unter "Systemeinstellungen" finden Sie nun unter "Netzwerk" den Reiter "Ethernet". Dort wird Ihre IP-Adresse angezeigt.

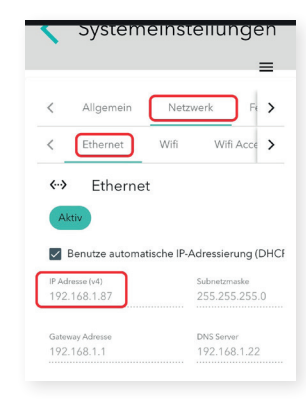

**3)** Nun können Sie die IP-Adresse im Browser eingeben und sich vom WLAN der CONNECT Box trennen.

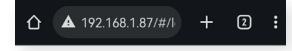

# **First login CONNECT Box**

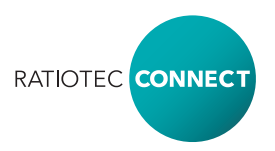

**1)** Connect the CONNECT Box and your other CONNECT devices with power.

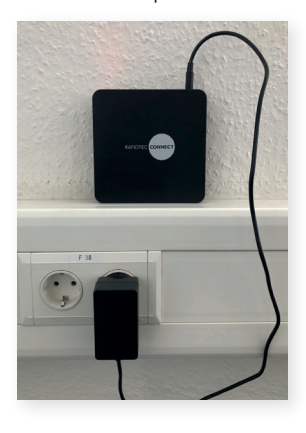

**2)** The CONNECT Box has its own WLAN (CB-100000) to which you can connect via cell phone, tablet or laptop.

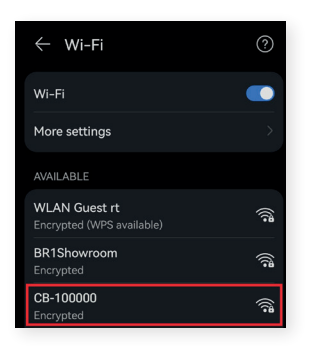

 The password for the WLAN can be found on the bottom side of the CONNECT Box.

### **As an alternative to the manual WLAN search:**

Scan the QR code on the underside of your CONNECT Box.

**3)** Now open a browser and enter the IP address 10.0.0.1

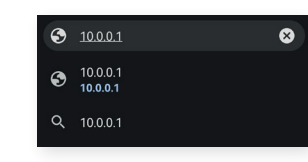

 Now you are in the login window of the CONNECT Box.

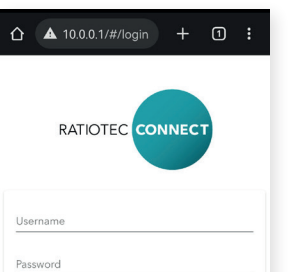

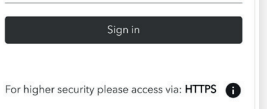

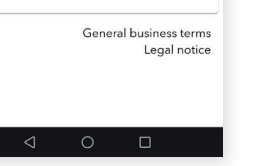

**Login data:**  User: admin Password: admin

Please change these login data after first login.

**4)** Now you are on the web interface.

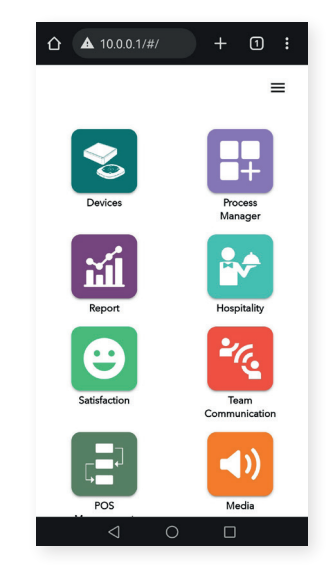

**5)** Under "Devices" you can see the already connected devices.

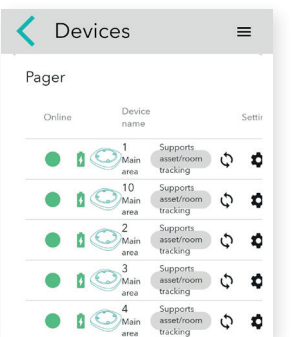

**6)** In the hospitality app you can manage the waiter call and pager call.

## **Optional: Integration into your network**

- **1)** If you want to integrate the CONNECT Box into your network, connect the CONNECT Box via network cable to your network, but stay connected to the WLAN of the CONNECT Box.
- **2)** Within "System Settings" you will now find the tab ...Ethernet" under ...Network" where your IP address is displayed.

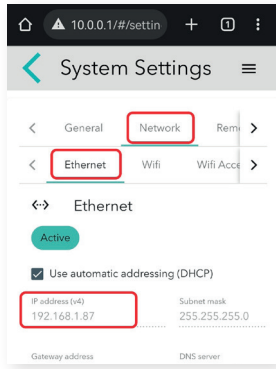

**3)** Now you can enter the IP address in the browser and disconnect from the WLAN of the CONNECT Box.

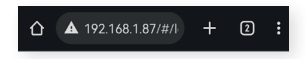